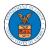

## HOW TO DELEGATE ACCESS TO THE CASE?

1. Click on the eFile & eServe with the Office of the Administrative Law Judges (OALJ) or Board of Alien Labor Certification Appeals (BALCA) tile from the main dashboard.

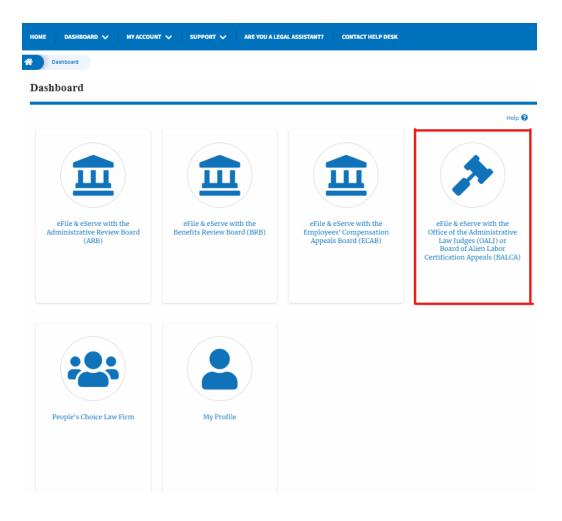

2. Click on the approved <OALJ Case Number> link. The user is navigated to the case details page.

| OALJ and BALCA Dashboard                                                                                                    |                  |                    |               |          |                        |             |
|----------------------------------------------------------------------------------------------------|------------------|--------------------|---------------|----------|------------------------|-------------|
| File a New Case Request Access to Cases Multi Case Filing                                                                                                    |                  |                    |               |          |                        |             |
| My Access Requests The following are the cases you have access to. Click on the OALJ Case Number link to access case filings and servings and to submit new filings. |                  |                    |               |          |                        |             |
|                                                                                                    |                  |                    |               |          | Showing 1 of 1 records | View More 🛨 |
| OALJ Case Number                                                                                                    | eFile Number     | Claimant Name      | Employer Name | Status   | Last Updated On        | Details     |
| 2018BLA05689                                                                                                    | OALJ-2010-510590 | JARVIS CARLOS G SR |               | APPROVED | 10/15/2020 - 09:01 EST | View        |
| * All times displayed in US East                                                                                                    | ern Timezone     |                    |               |          |                        |             |

3. Click on the **Delegate Access** button. The user is navigated to the **Organization Members** page.

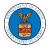

## **Case Details**

| Summary            | •                      |
|--------------------|------------------------|
| eFile Case Number  | EFS-OALJ-2007-200182   |
| OALJ Case Number   | 2018BLA05689           |
| Agency Reference # | BR7R4-2016187          |
| Case Type          | BLA                    |
| Case Type Group    | BLACK LUNG             |
| ALJ Decision Date  |                        |
| Claimant Name      | JARVIS CARLOS G SR     |
| EmployerName       |                        |
| Status             | OPEN                   |
| Docketed Date      | 07/11/2020 - 13:21 EST |

4. From the Organization members table displayed, click on the **Delegate** link under the **Actions** column header against the user to be delegated.

| Organization Members                                  |                          |           |          |  |  |
|-------------------------------------------------------|--------------------------|-----------|----------|--|--|
| Organization: Wingstein and Dragger Attorneys at Laws |                          |           |          |  |  |
| Name                                                  | Email                    |           |          |  |  |
| Enter Name                                            | O Enter Email            | O Search  |          |  |  |
|                                                       |                          |           |          |  |  |
|                                                       |                          |           |          |  |  |
| Name                                                  | Email                    | User Type | Actions  |  |  |
| Carol Max                                             | caroltester001@gmail.com | Attorney  | Delegate |  |  |
| Joseph Joseph                                         | rahultester002@gmail.com | Attorney  | Delegate |  |  |

5. Delegate user confirmation will be displayed and the link against delegated member changes to **Remove Delegation**.

## **Organization Members**

| <ul> <li>Carol Max has been delegated to t</li> <li>An email notification has been ser</li> </ul> Organization: Wingstein and | t to Carol Max at caroitester001@gmail.com. |           |          |                   | Help 😡 |
|----------------------------------------------------------------------------------------------------|---------------------------------------------|-----------|----------|-------------------|--------|
| Name                                                                                                    | Email                                       |           |          |                   |        |
| Enter Name                                                                                                    | O Enter Email                               |           | 0 Search |                   |        |
|                                                                                                    |                                             |           |          |                   |        |
| Name                                                                                                    | Email                                       | User Type | 2        | Actions           |        |
| Carol Max                                                                                                    | caroltester001@gmail.com                    | Attorney  |          | Remove Delegation |        |
| Joseph Joseph                                                                                                    | rahultester002@gmail.com                    | Attorney  |          | Delegate          |        |

6. Click on <eFile Case Number> on the breadcrumb to go back to the case details page.

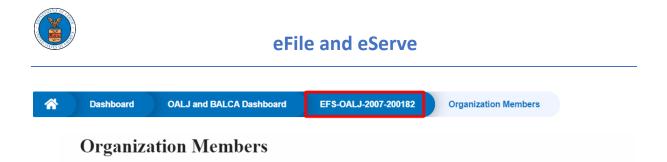

7. The delegated member will be displayed in the Delegated User table.

| ] | Delegated | Users                                                |               | Showing 1 of 1 records View More 🕈                           |  |  |
|---|-----------|------------------------------------------------------|---------------|--------------------------------------------------------------|--|--|
|   | Name      | Address                                              | Delegated By  | Organization                                                 |  |  |
|   | Carol Max | Address 1, City 123, United States, Louisiana, 14752 | Thomas Mathew | Wingstein and Dragger Attorneys at Laws, 56 Constitution Ave |  |  |